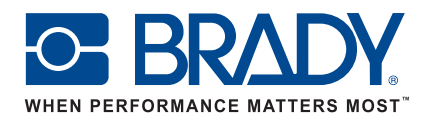

# Handleiding voor Brady Workstation Mobile Tekstlabels-app en LinkWare™ Live

www.bradyeurope.com/Fluke

 $\bullet$   $\Xi$ 

**BE BRADY** o a

**BMP51** 

# Apple wifi – BMP51- en BMP61-printers

#### Verbinding maken met LinkWare Live

- 1. Ga naar uw telefooninstellingen.
- 2. Maak verbinding met het wifinetwerk of mobiele datanetwerk.
- 3. Open de Brady Mobile Tekstlabels-app.
- 4. Selecteer een printer en materiaal.

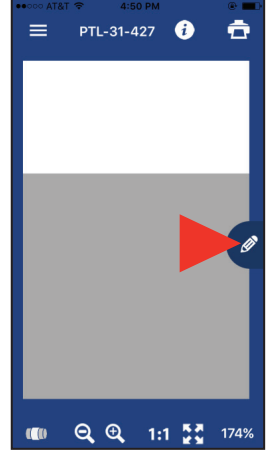

5. Tik op het potloodsymbool; er verschijnt een nieuw scherm.

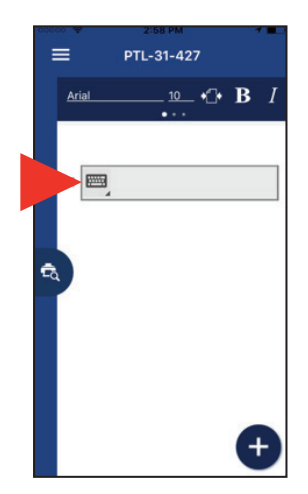

6. Tik op het toetsenbordsymbool om de symbolen uit te breiden.

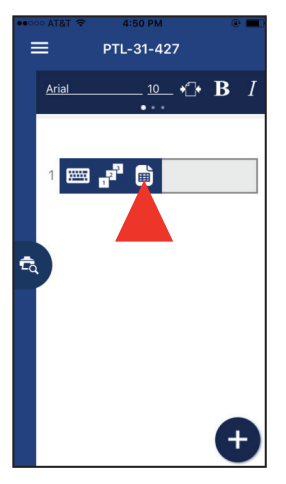

7. Tik op het paginasymbool om de cloudopslagopties te openen.

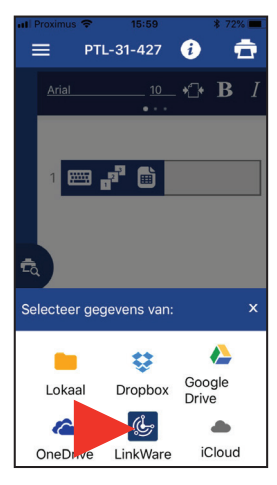

8. Tik op het LinkWaresymbool onderaan het scherm.

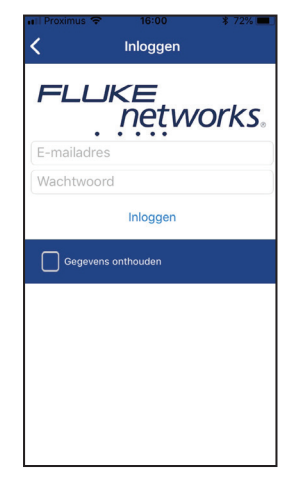

9. Voer uw aanmeldingsgegevens voor Fluke Networks in.

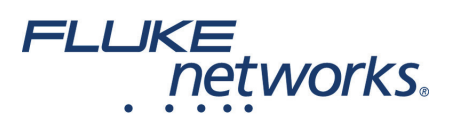

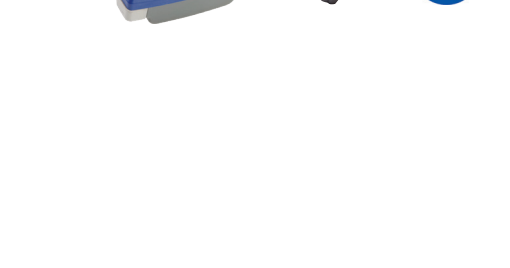

## Gegevens importeren

Voer de volgende stappen uit nadat u bent ingelogd bij LinkWare Live:

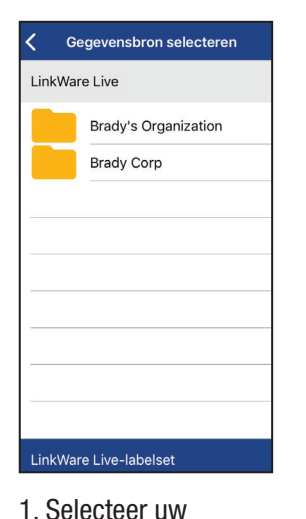

organisatie.

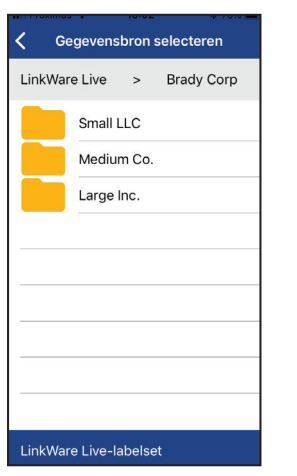

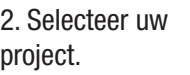

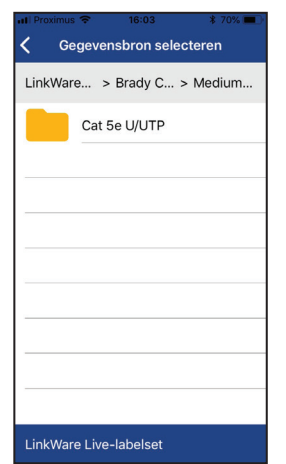

3. Selecteer het kabeltype.

 $\equiv$ 

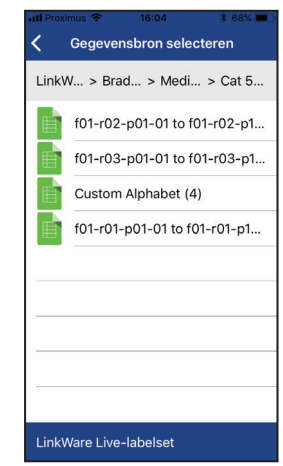

4. Selecteer een labelset.

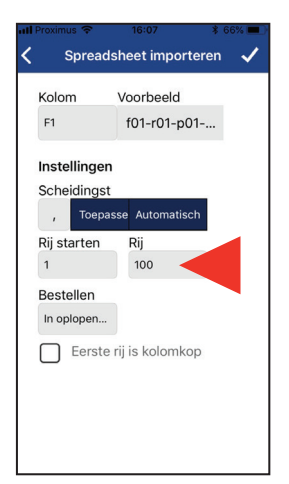

5. Bepaal welke rijen u wilt printen (max. 100).

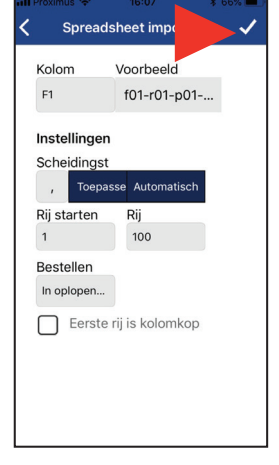

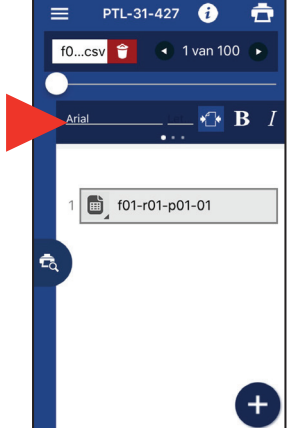

- 6. Bevestig de importinstellingen om het importeren te starten.
- 7. Pas indien nodig de opmaak aan met de opmaakwerkbalk.
- $\bigoplus$  **B** *I* Arial f01-r01-p01-01

PTL-31-427

Ô

8. Tik op het voorbeeldsymbool om de voorbeeldweergave te openen.

#### Labels printen

Voer de volgende stappen uit na het importeren en opmaken van uw gegevens:

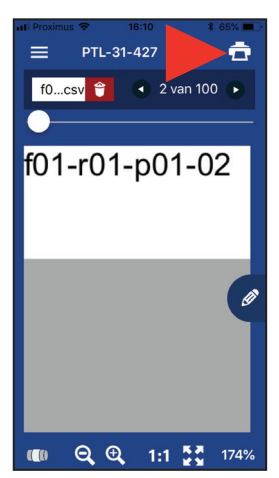

- 1. Ga naar uw telefooninstellingen.
- 2. Tik op wifi.
- 3. Tik op de BMP51- of BMP61-printer in de lijst.
- 4. Ga naar de app. 5. Tik op het printsymbool.
- 6. Stel de snijopties en labelset in.
- 7. Tik op Printen.

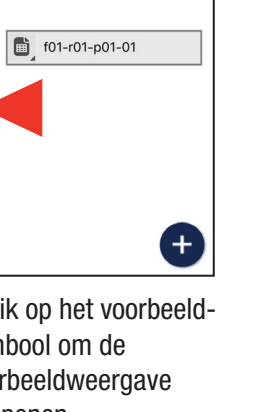

# Apple Bluetooth – alleen BMP51-printer

#### Verbinding maken met LinkWare Live

- 1. Ga naar uw telefooninstellingen.
- 2. Selecteer Bluetooth.
- a. Schakel Bluetooth in als deze uitgeschakeld is.
- 3. Tik op de BMP51-printer om verbinding te maken.
- 4. Open de Brady Mobile Tekstlabels-app.
- 5. Selecteer een printer en materiaal.

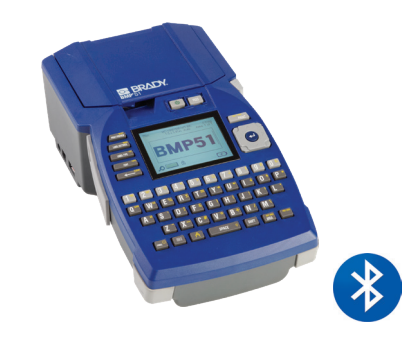

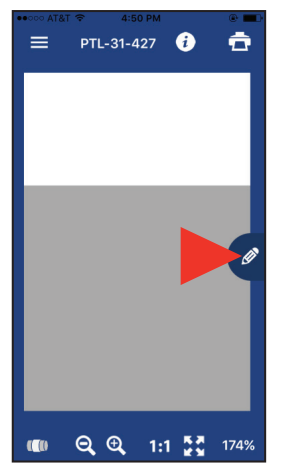

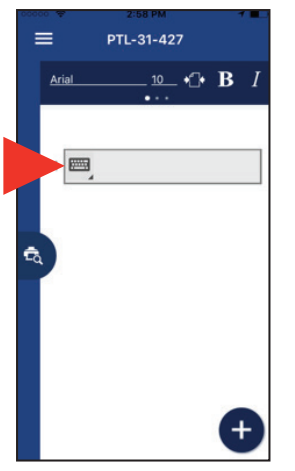

6. Tik op het potloodsymbool; er verschijnt een nieuw scherm.

7. Tik op het toetsenbordsymbool om de symbolen uit te breiden.

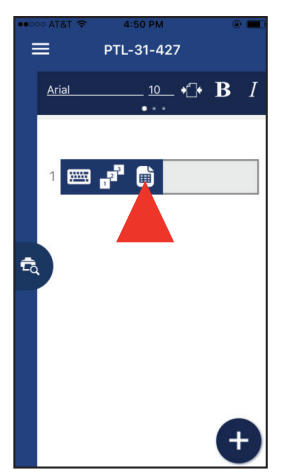

8. Tik op het paginasymbool om de cloudopslagopties te openen.

Gegevensbron selecteren

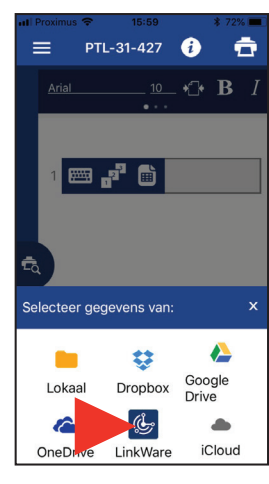

9. Tik op het LinkWaresymbool onderaan het scherm.

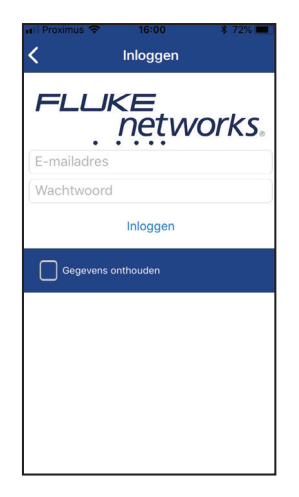

10. Voer uw aanmeldingsgegevens voor Fluke Networks in.

#### Gegevens importeren

Voer de volgende stappen uit nadat u bent ingelogd bij LinkWare Live:

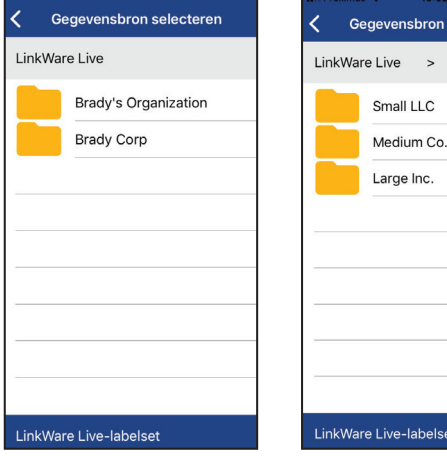

1. Selecteer uw organisatie.

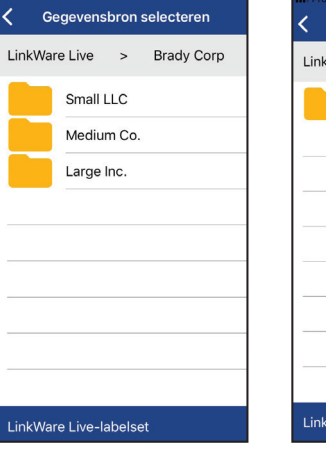

2. Selecteer uw project.

LinkWare... > Brady C... > Medium... Cat 5e U/UTP LinkWare Live-labelset

3. Selecteer het kabeltype.

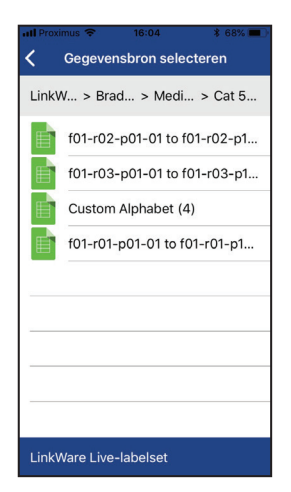

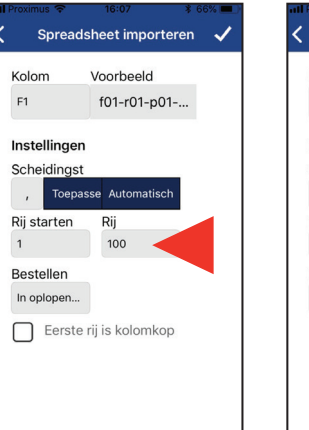

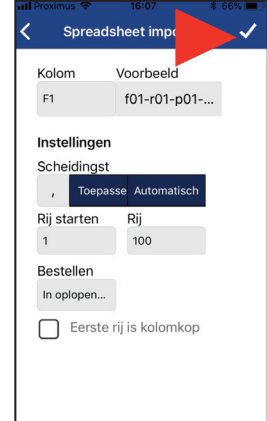

4. Selecteer een labelset.

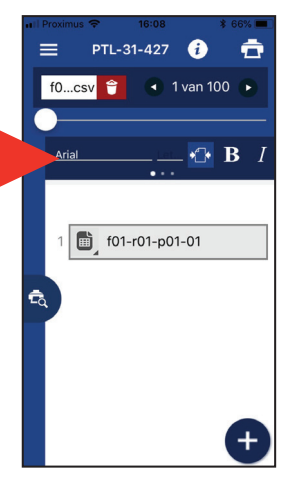

7. Pas indien nodig de opmaak aan met de opmaakwerkbalk.

5. Bepaal welke rijen u wilt printen (max. 100).

6. Bevestig de importinstellingen om het importeren te starten.

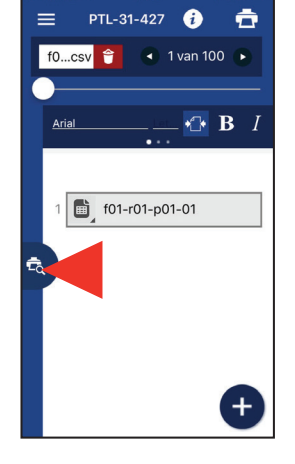

8. Tik op het voorbeeldsymbool om de voorbeeldweergave te openen.

### Labels printen

Voer de volgende stappen uit na het importeren en opmaken van uw gegevens:

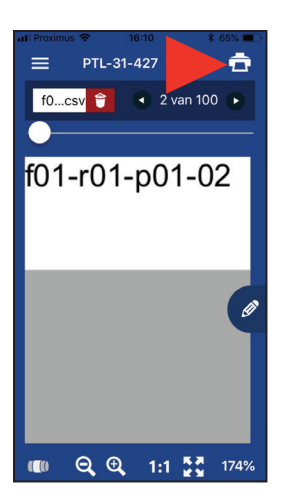

- 1. Tik op het printsymbool.
- 2. Stel de snijopties en labelset in.
- 3. Tik op Printen.

 $\mathbf{r}$ 

Ga voor meer informatie naar onze websites: www.bradyeurope.com/BMP51 www.bradyeurope.com/BMP61